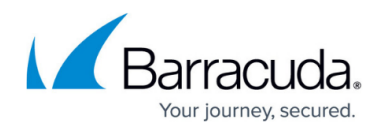

# **Configuring Notifications**

#### <https://campus.barracuda.com/doc/41107054/>

The Notification feature allows you to select the modules for which you want to receive email/Slack notifications when either an event occurs or the configured threshold is exceeded. You can select the modules and set the severity level for the modules to receive notifications.

Notifications can be sent to email or to a Slack channel:

- Email notifications are sent to the email address(es) configured in **System Alert Email Address** on the **BASIC > Administration** page in the **Email Notification** section.
- Slack notifications are sent to the channel configured in **BASIC > Administration > Slack Notification** section.

Also, on the **BASIC > Notifications** page you can set the following:

- The threshold limit for the hardware components and attack categories in the **Global Threshold** section.
- The threshold limit for each attack type per service in the **Service Threshold** section. For more information on attack categories, see [Attacks Description - Action Policy.](http://campus.barracuda.com/doc/29819001/)

Events are generated and email notifications are sent whenever the configured threshold limit exceeds the time interval of five (5) minutes.

To receive email notifications for the settings made in **Global Threshold** and **Service Threshold**, always ensure the **Threshold Controlled** module is enabled and the severity level is set to **Alert** in the **BASIC > Notifications** page.

The severity level determines how critical an event is for the system. The following table lists the severity level and its description:

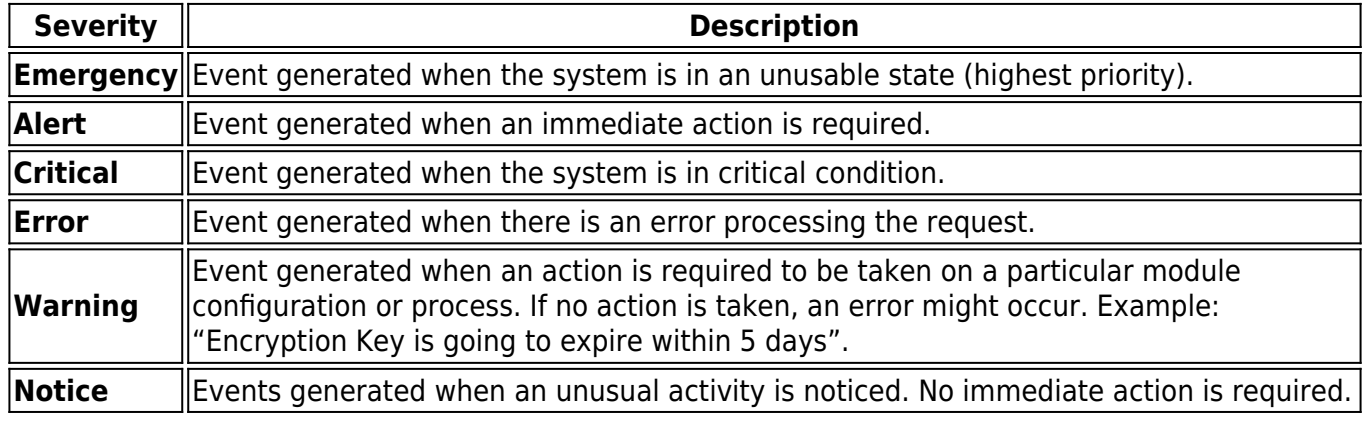

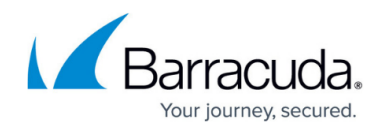

## **Configure Threshold Limits**

- 1. Go to the **BASIC > Notifications** page.
- 2. In the **Global Threshold** section, configure the threshold limit for hardware components and attack categories.
- 3. In the **Service Threshold** section, configure the threshold limit for attack types per service.
- 4. Click **Save**.

Ensure that the **Threshold Controlled** module is enabled, and the severity level is set to **Alert** in the **Notification Configuration** section.

### **Enable Notification for the Modules**

- 1. Go to the **BASIC > Notifications** page.
- 2. In the **Notification Configuration** section, identify the modules for which you want to receive email notifications.
- 3. Select the check box(es) next to the modules.
- 4. Select the severity level.
- 5. Click **Save**.

#### **Examples**

Example 1: Configure Notification Alerts for Hardware Components and Attack Categories:

- 1. Go to the **BASIC > Notifications** page.
- 2. In the **Global Threshold** section:
	- 1. Enter the threshold value for hardware components and attack categories you desire. For example: CPU Temperature - 60, Firmware Storage - 70, SQL Attacks - 100, XSS Injections - 50.
- 3. In the **Notification Configuration** section:
	- 1. Set Severity to **Alert**.
	- 2. Select the **Threshold Controlled** checkbox under Module.
- 4. Click **Save.**

Example 2: Configure Notification Alerts for Specific Attack Types under each Service

- 1. Go to the **BASIC > Notifications** page.
- 2. In the **Service Threshold** section:
	- 1. Enter the name of the attack in **Event Type**, configure the threshold value for the attack, and click **Add**. You can add multiple attack types under each service. For example: Cross-

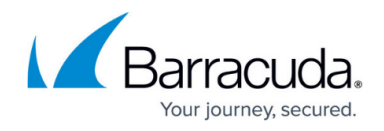

Site Scripting in URL - 5, Query Length Exceeded - 200, etc.

- 3. In the **Notification Configuration** section:
	- 1. Set Severity to **Alert**.
	- 2. Select the **Threshold Controlled** checkbox under **Module**.
- 4. Click **Save.**

To receive email notifications for the configuration settings made in **Global Threshold** and **Service Threshold**, ensure that the severity is set to **Alert** and the module **Threshold Controlled** is enabled in the **Notification Configuration** section.

Example 3: Configure Notification Alerts for Specific Modules

- 1. Go to the **BASIC > Notifications** page.
- 2. In the **Notification Configuration** section:
	- 1. Select the severity level (**Emergency**, **Alert**, **Critical**, **Error**, **Warning** and/or **Notice**) for the modules.
	- 2. Select the checkbox(es) next to the modules for which you want to receive email notifications.
- 3. Click **Save.**

## Barracuda Web Application Firewall

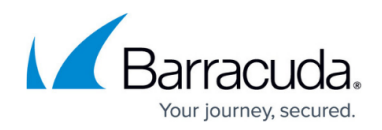

© Barracuda Networks Inc., 2020 The information contained within this document is confidential and proprietary to Barracuda Networks Inc. No portion of this document may be copied, distributed, publicized or used for other than internal documentary purposes without the written consent of an official representative of Barracuda Networks Inc. All specifications are subject to change without notice. Barracuda Networks Inc. assumes no responsibility for any inaccuracies in this document. Barracuda Networks Inc. reserves the right to change, modify, transfer, or otherwise revise this publication without notice.